1. Downloaden und installieren Sie den Yubikey Manager.

https://www.yubico.com/support/download/yubikey-manager/

2. Starten Sie den Yubikey Manager und stecken Sie ihren Yubikey ein.

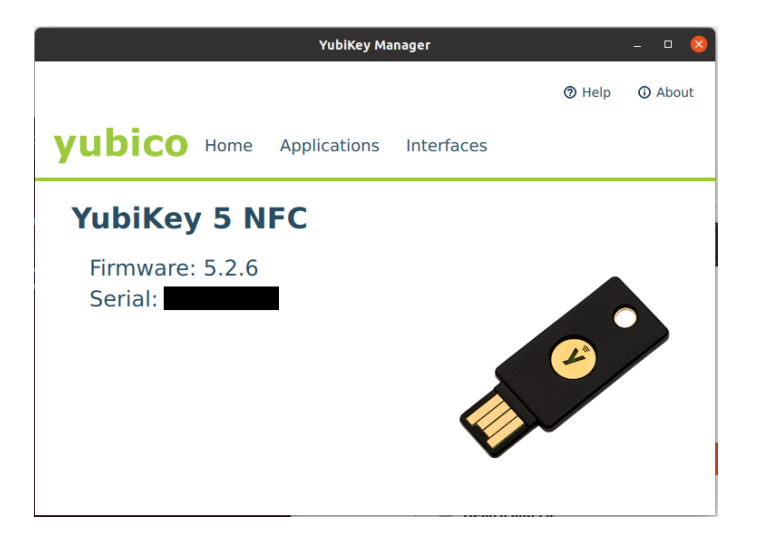

3. Klicken Sie auf Applications und dann OTP.

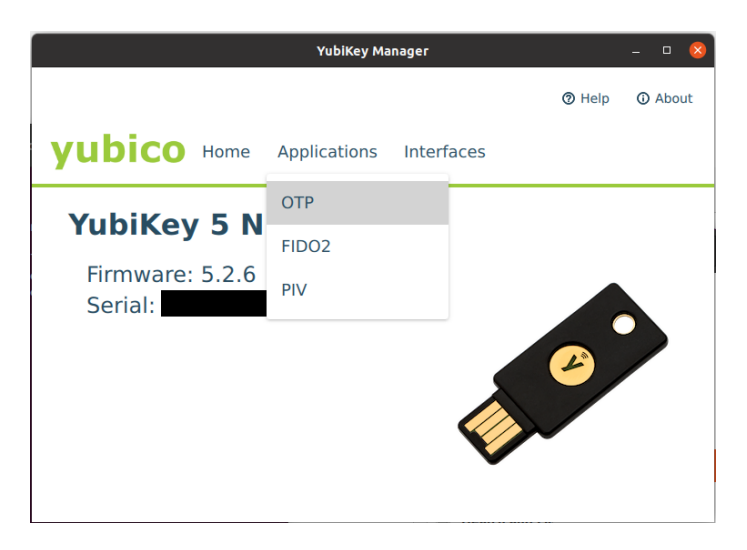

4. Klicken sie auf Configure vom "Long Touch (Slot 2)"

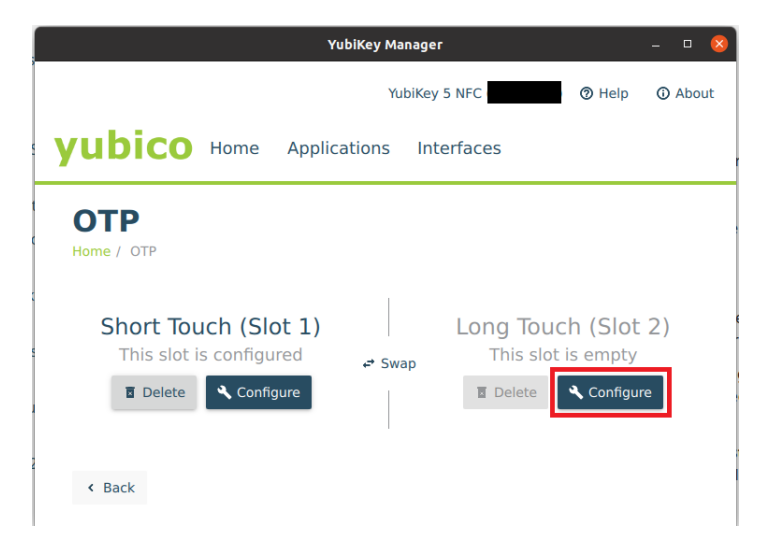

5. Wählen Sie Challenge-Response aus.

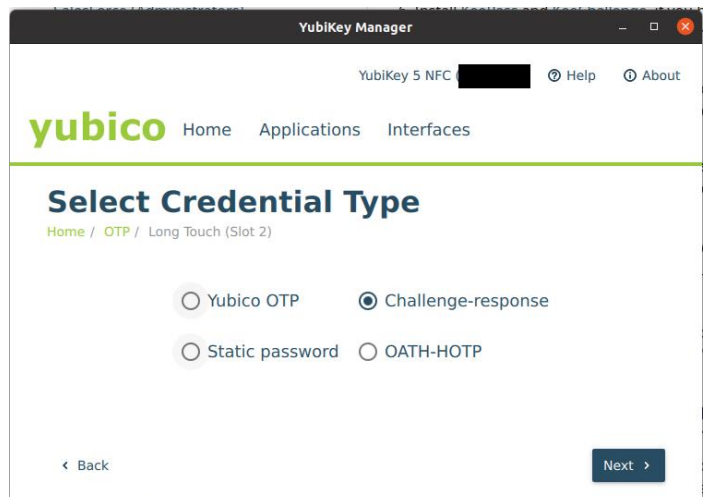

6. Generieren Sie einen Secret Key und notieren Sie sich ihn. Die "Require touch" Funktion ist optional und erfordert ein Berühren des Yubikeys um die Challlenge-response auszuführen.

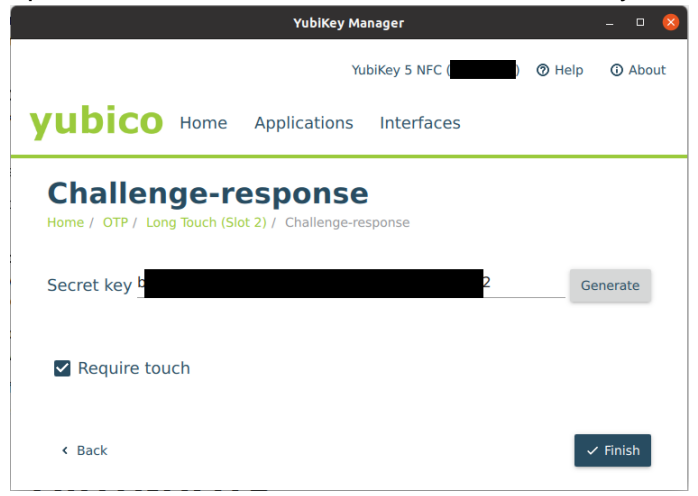

7. Downloaden und Installieren Sie KeepassXC

https://keepassxc.org/

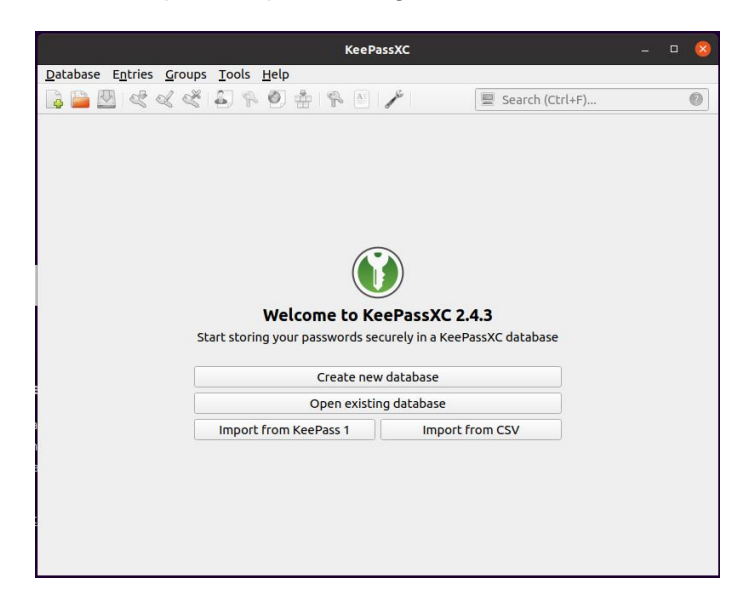

8. Erstellen Sie eine neue Database. Name, Beschreibung und Verschlüsselungseinstellungen nach Belieben auswählen.

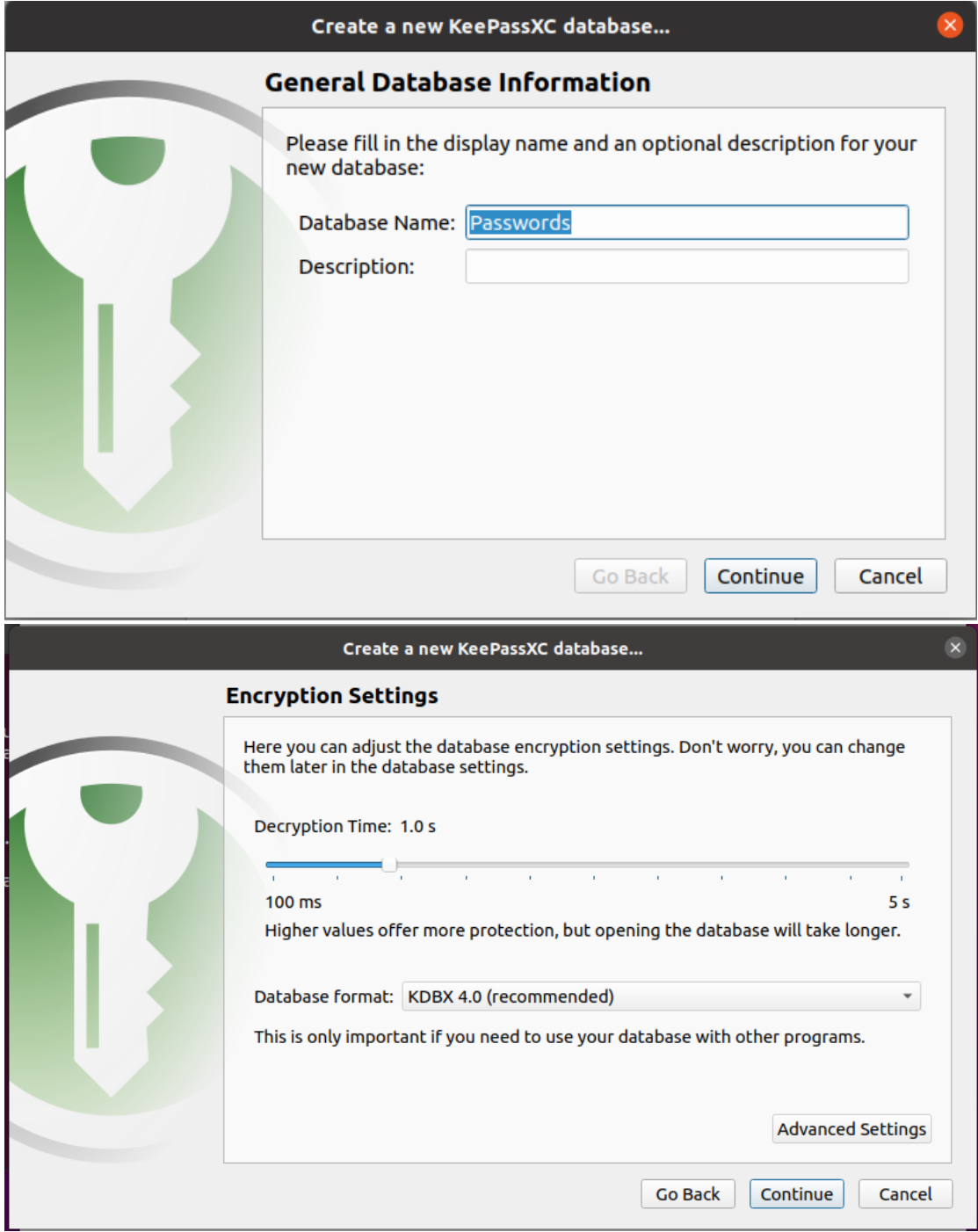

9. Geben sie ein Master Password ein und merken Sie sich ihn. Klicken Sie auf "Add additional protection..." und dann auf "Add YubiKey Challenge-Response".

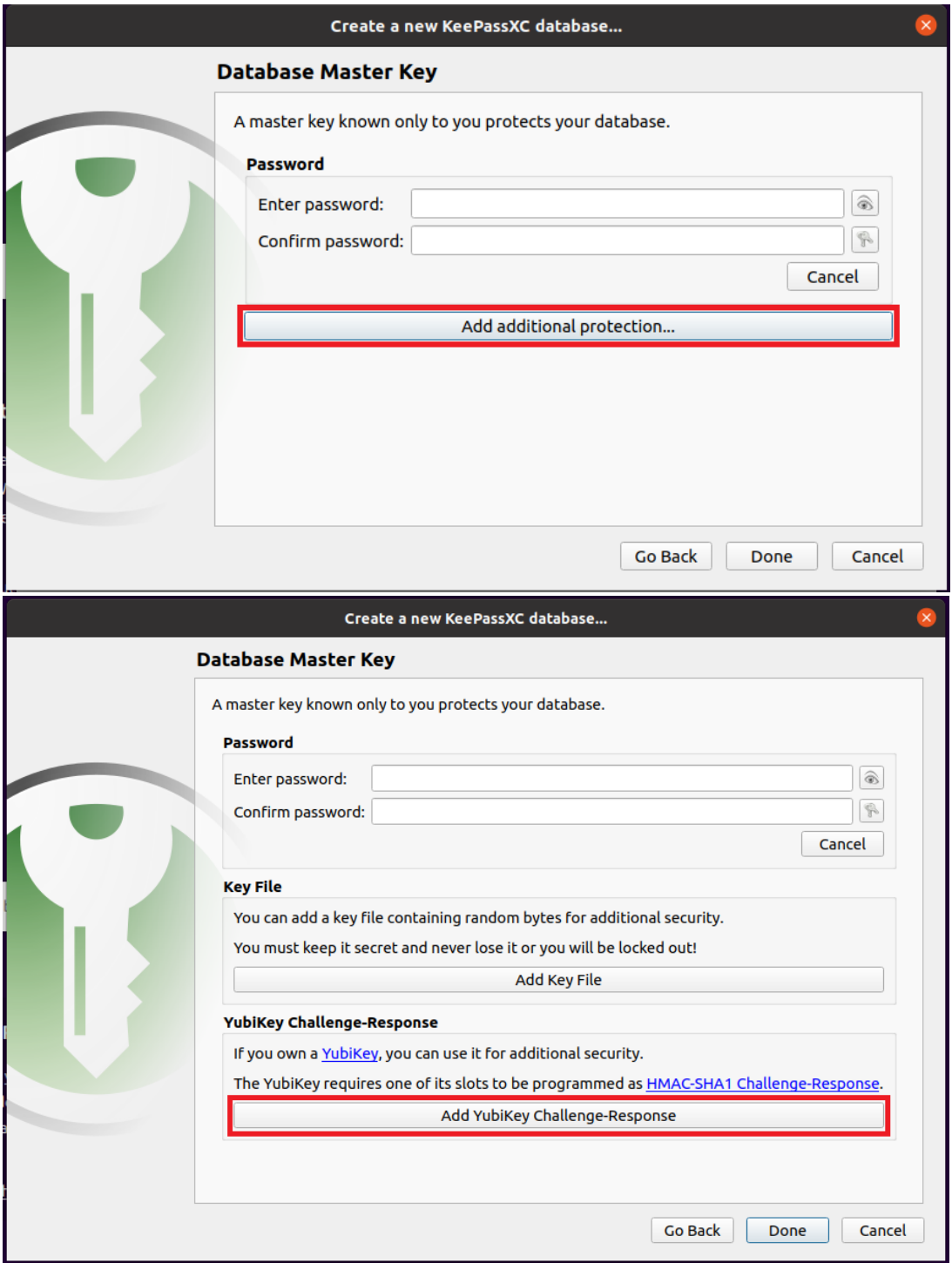

10. Wählen Sie ihren Yubikey aus und klicken Sie auf "Done". Falls Sie die "Require touch" Funktion in Schritt 6 aktiviert haben, wird das Fenster grau und wartet auf die physische Aktivierung des Yubikeys.

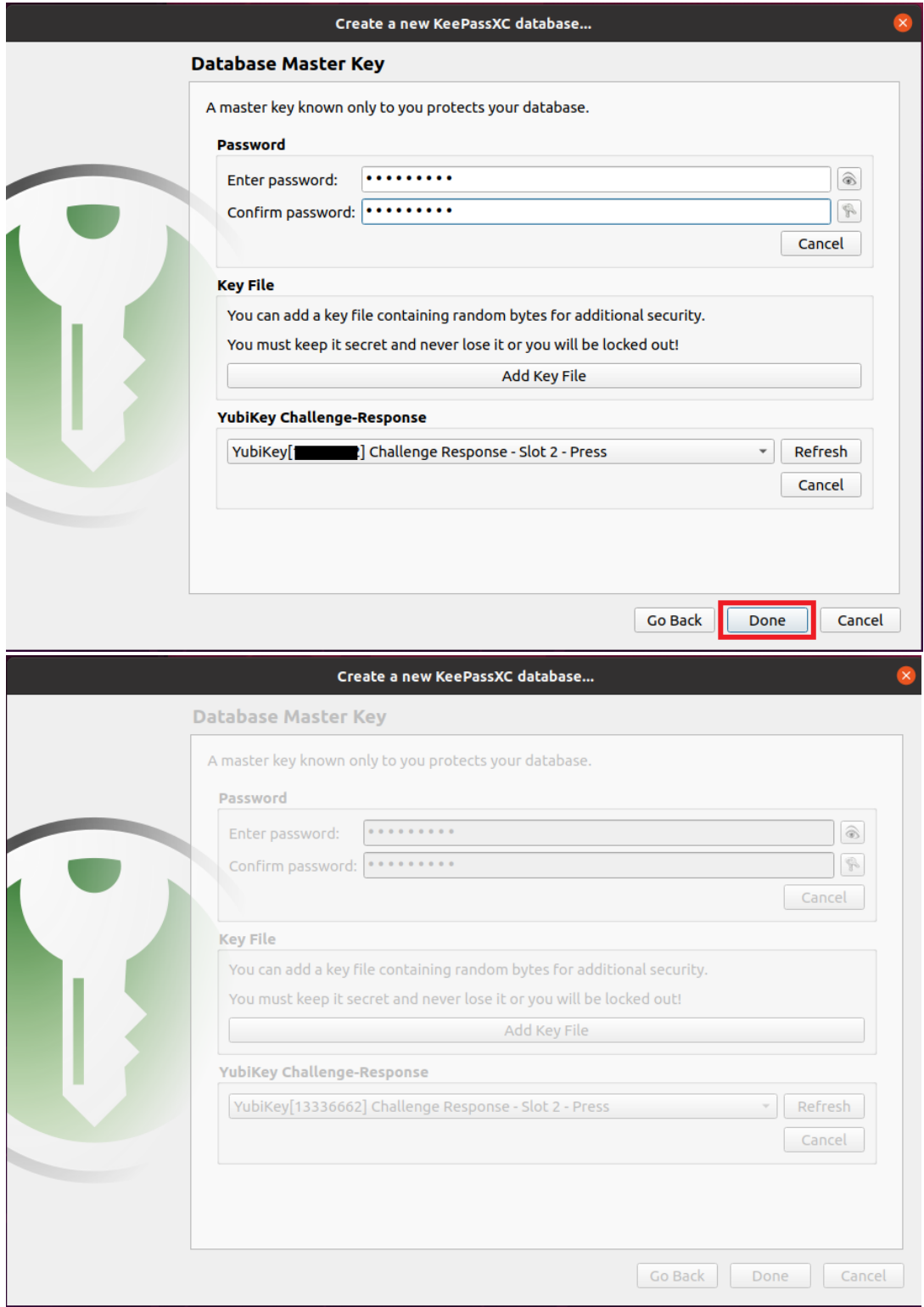

11. Wenn Sie nun auf die Passwortdatenbank zugreifen wollen geben Sie ihr Master Passwort ein und wählen Sie ihren Yubikey für die Challenge Response aus. Falls Sie die "Require touch" Funktion in Schritt 6 aktiviert haben, werden Sie aufgefordert den Yubikey zu berühren.

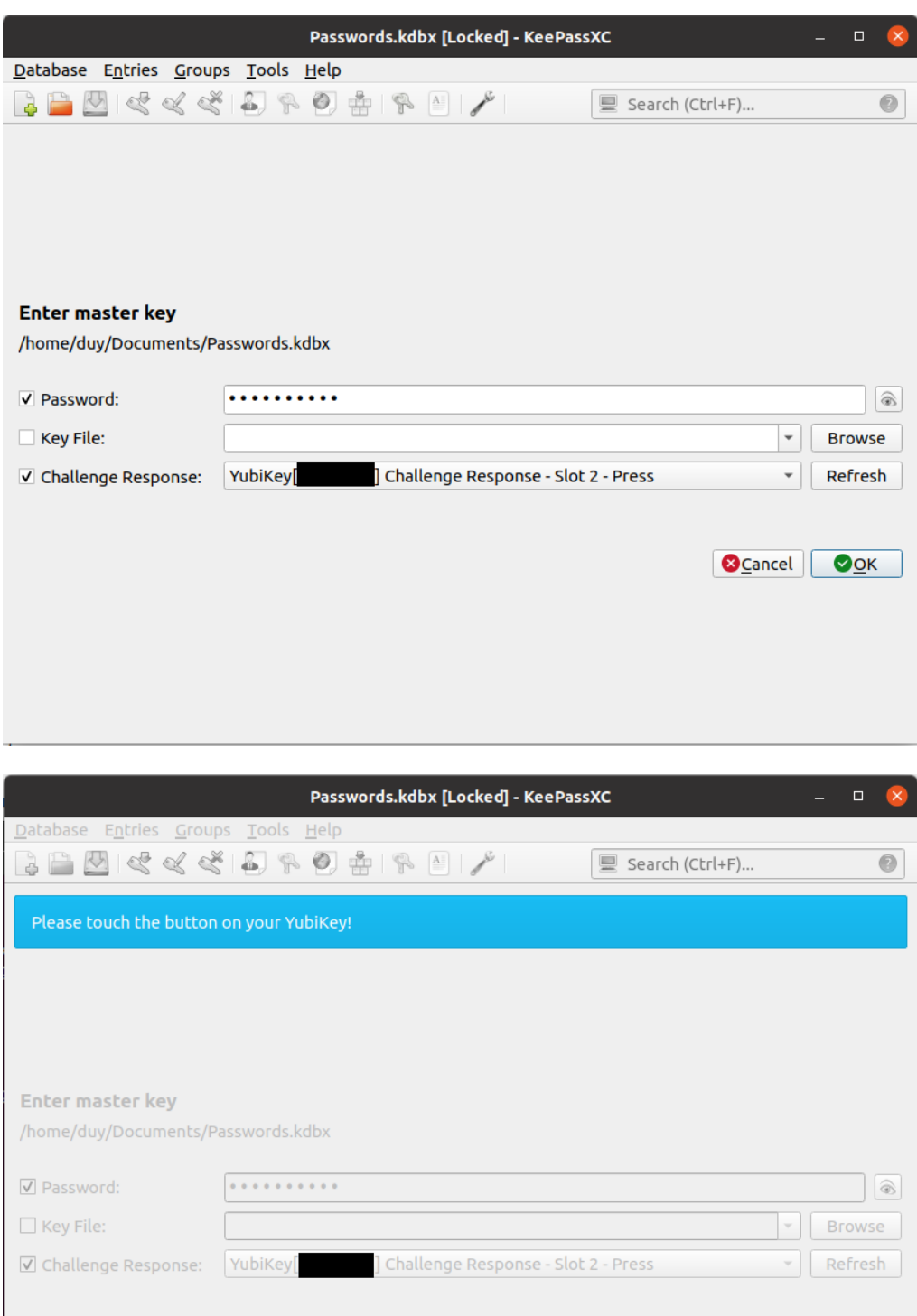

12. Somit haben Sie nun eine KeePassXC Datenbank mit Yubikey abgesichert.

 $\boxed{\odot$  Cancel  $\boxed{\odot}$  Ook